## **User Manual for Aeronautical Study fee payment through NOCAS**

- $\leftarrow$   $\rightarrow$  C  $\bullet$  nocas2.aai.aero/nocas/ApplicantDashboard.html  $\vec{P}$  $\mathbf{A}$  $\Box \quad \triangle \quad :$ ☆ Dasnooard NO0 NO OBJECTION CERTIFICATE **WELCOME Dashboard Guidelines & In-Process Auto Settled** Settled **B** Apply NOC Applications Requirements Applications **Applications** Dashboard Change Previous Applications  $\ddot{\phantom{1}}$ **B** Review NOC **Revalidate NOC** Ø Appeal Cases Aeronautical Cases to Pending for Aeronautical ⊙ In-process Cases **同** Sendback Cases 8 AS Fees Paid Cases Update Profile  $\bullet$  Help
- 1. After receiving Aeronautical Study approval email from DoAS, AAI, login to your NOCAS account and click on "Pending for Aeronautical" tab

2. Thereafter, click on "View Aeronautical Study Details" and upload UT 1E after checking all the details:

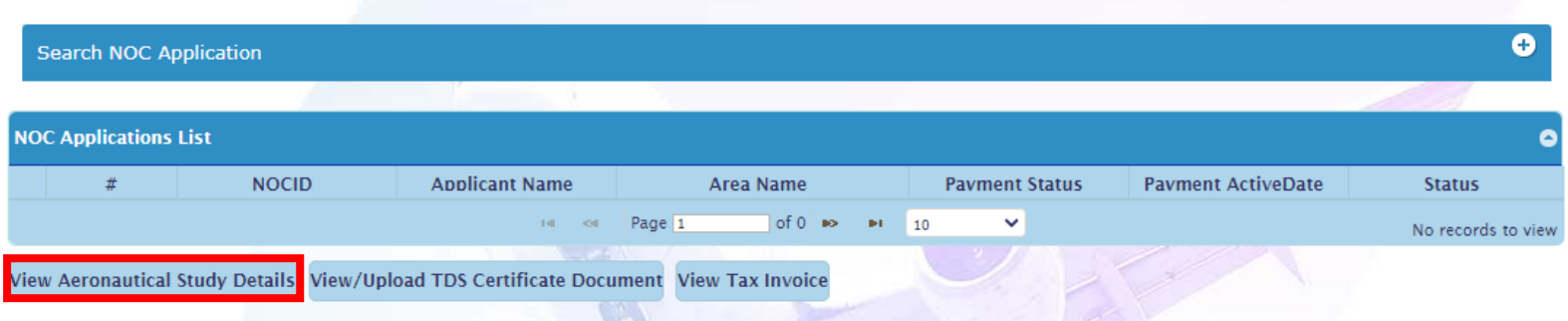

3. Before making payment, make sure to enter correct tax related details

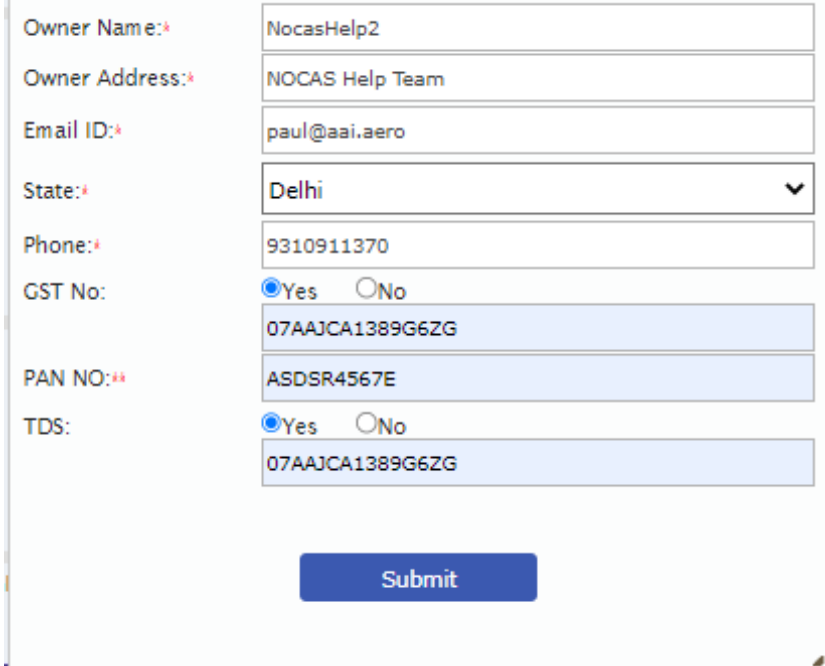

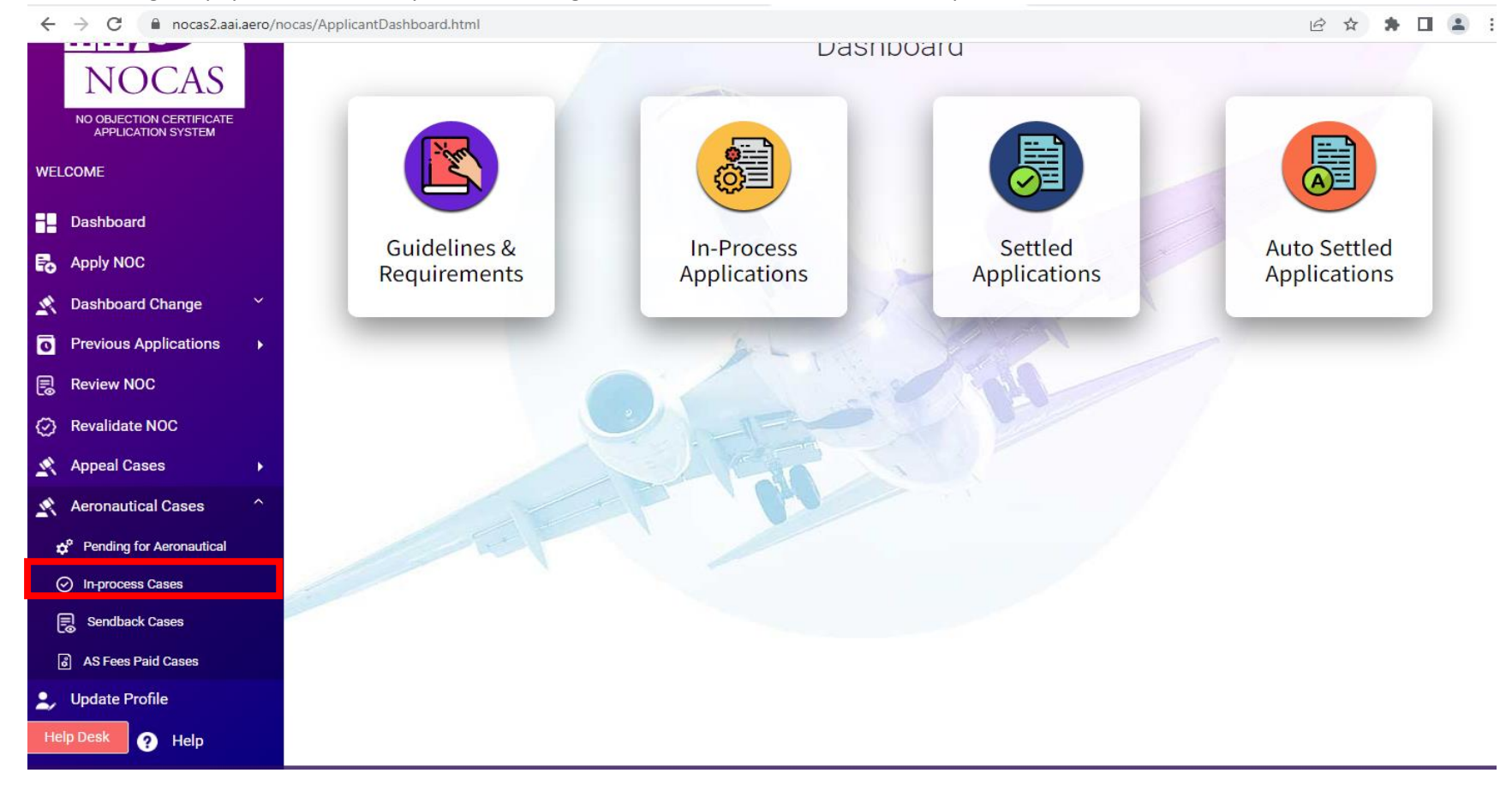

4. After making the payment successfully and submitting the form, the case will move to " In process Cases" tab

- 5. If any discrepancy is found in the UT 1E uploaded by Applicant, the case will be moved to "Sendback cases" tab for correction by applicant.
- 6. If no discrepancy is found in UT 1E, the case will be moved to "AS Fees paid Cases" tab.